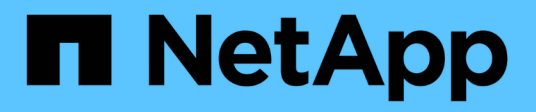

### **Protection des bases de données Microsoft SQL Server**

SnapCenter Software 5.0

NetApp July 18, 2024

This PDF was generated from https://docs.netapp.com/fr-fr/snapcenter-50/protect-azure/add-hostsinstall-plugin-for-sql.html on July 18, 2024. Always check docs.netapp.com for the latest.

# **Sommaire**

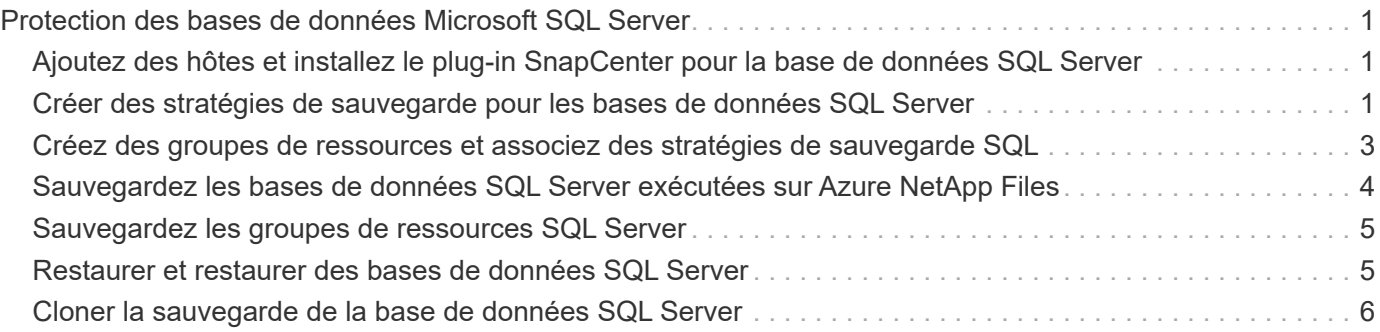

## <span id="page-2-0"></span>**Protection des bases de données Microsoft SQL Server**

### <span id="page-2-1"></span>**Ajoutez des hôtes et installez le plug-in SnapCenter pour la base de données SQL Server**

SnapCenter prend en charge la protection des données des instances SQL sur des partages SMB sur Azure NetApp Files. Les configurations autonome et de groupe de disponibilité (AG) sont prises en charge.

Vous devez utiliser la page Ajout d'hôte de SnapCenter pour ajouter des hôtes, puis installer le package de plug-ins. Les plug-ins sont automatiquement installés sur les hôtes distants.

### **Avant de commencer**

- Vous devez être un utilisateur affecté à un rôle disposant des autorisations d'installation et de désinstallation du plug-in, comme le rôle d'administrateur SnapCenter.
- Lors de l'installation d'un plug-in sur un hôte Windows, si vous spécifiez un identifiant qui n'est pas intégré ou si l'utilisateur appartient à un utilisateur de groupe de travail local, vous devez désactiver l'UAC sur l'hôte.

### **Étapes**

- 1. Dans le volet de navigation de gauche, sélectionnez **hosts**.
- 2. Vérifiez que l'onglet **Managed Hosts** est sélectionné en haut.
- 3. Sélectionnez **Ajouter**.
- 4. Dans la page hôtes, procédez comme suit :
	- a. Dans le champ Type d'hôte, sélectionnez le type d'hôte.
	- b. Dans le champ Nom d'hôte, entrez le nom de domaine complet (FQDN) ou l'adresse IP de l'hôte.
	- c. Dans le champ informations d'identification, entrez les informations d'identification que vous avez créées.
- 5. Dans la section **Select Plug-ins to Install**, sélectionnez les plug-ins à installer.
- 6. (Facultatif) cliquez sur **plus d'options** et spécifiez les détails.
- 7. Sélectionnez **soumettre**.
- 8. Sélectionnez **Configure log Directory** et dans la page Configure host log Directory, entrez le chemin SMB du répertoire log hôte, puis cliquez sur **Save**.
- 9. Cliquez sur **Submit** et surveillez la progression de l'installation.

### <span id="page-2-2"></span>**Créer des stratégies de sauvegarde pour les bases de données SQL Server**

Vous pouvez créer une stratégie de sauvegarde pour la ressource ou le groupe de ressources avant d'utiliser SnapCenter pour sauvegarder les ressources SQL Server, ou vous pouvez créer une stratégie de sauvegarde au moment où vous créez un groupe de ressources ou sauvegardez une seule ressource.

### **Étapes**

- 1. Dans le volet de navigation de gauche, cliquez sur **Paramètres**.
- 2. Dans la page Paramètres, cliquez sur **stratégies**.
- 3. Cliquez sur **Nouveau**.
- 4. Dans la page Nom, entrez le nom et la description de la stratégie.
- 5. Dans la page Paramètres, effectuez les opérations suivantes :
	- a. Sélectionnez le type de sauvegarde.
		- i. Sélectionnez **sauvegarde complète et sauvegarde du journal** si vous souhaitez sauvegarder les fichiers de base de données et les journaux de transactions.
		- ii. Sélectionnez **sauvegarde complète** si vous souhaitez sauvegarder uniquement les fichiers de base de données.
		- iii. Sélectionnez **Log Backup** si vous souhaitez sauvegarder uniquement les journaux de transactions.
		- iv. Sélectionnez **Copier uniquement la sauvegarde** si vous souhaitez sauvegarder vos ressources à l'aide d'une autre application.
	- b. Dans la section Paramètres du groupe de disponibilité, effectuez les opérations suivantes :
		- i. Sélectionnez Sauvegarder sur la réplique de sauvegarde préférée si vous souhaitez sauvegarder uniquement sur la réplique.
		- ii. Sélectionnez le réplica GA principal ou le réplica GA secondaire pour la sauvegarde.
		- iii. Sélectionnez la priorité de sauvegarde.
	- c. Spécifiez le type de planification.
- 6. Dans la page Retention, en fonction du type de sauvegarde sélectionné, spécifiez les paramètres de rétention.

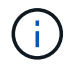

La réplication vers un stockage secondaire n'est pas prise en charge.

- 7. Dans la page Vérification, effectuez les opérations suivantes :
	- a. Dans la section Exécuter la vérification pour les programmes de sauvegarde suivants, sélectionnez la fréquence de planification.
	- b. Dans la section Options de vérification de cohérence de la base de données, effectuez les opérations suivantes :
		- i. Sélectionnez **Limit the Integrity structure to Physical structure of the database (PHYSICAL\_ONLY)** (limiter la vérification de l'intégrité à la structure physique de la base de données) et pour détecter les pages déchirées, les échecs de somme de contrôle et les défaillances matérielles courantes qui affectent la base de données.
		- ii. Sélectionnez **Supprimer tous les messages d'information (NO\_INFOMSGS)** pour supprimer tous les messages d'information.

Sélectionné par défaut.

- iii. Sélectionnez **Afficher tous les messages d'erreur signalés par objet (ALL\_ERRORMSGS)** pour afficher toutes les erreurs signalées par objet.
- iv. Sélectionnez **ne pas cocher les index non clusterisés (REGROUPÉS EN CLUSTERS)** si vous ne souhaitez pas vérifier les index non clusterisés.

La base de données SQL Server utilise le vérificateur de cohérence de base de données Microsoft SQL Server (DBCC) pour vérifier l'intégrité logique et physique des objets de la base de données.

- v. Sélectionnez **limiter les vérifications et obtenir les verrous au lieu d'utiliser une copie Snapshot de base de données interne (TABLOCK)** pour limiter les vérifications et obtenir des verrous au lieu d'utiliser un instantané de base de données interne.
- c. Dans la section **Log Backup**, sélectionnez **Verify log backup upon terminés** pour vérifier la sauvegarde du journal à la fin de l'opération.
- d. Dans la section **Paramètres du script de vérification**, entrez le chemin d'accès et les arguments du prescripteur ou du PostScript qui doivent être exécutés avant ou après l'opération de vérification, respectivement.
- 8. Vérifiez le résumé et cliquez sur **Terminer**.

### <span id="page-4-0"></span>**Créez des groupes de ressources et associez des stratégies de sauvegarde SQL**

Un groupe de ressources est le conteneur dans lequel vous devez ajouter des ressources que vous souhaitez sauvegarder et protéger.

Un groupe de ressources vous permet de sauvegarder simultanément toutes les données associées à une application donnée. Un groupe de ressources est requis pour toute tâche de protection des données. Vous devez également associer une ou plusieurs stratégies au groupe de ressources pour définir le type de travail de protection des données que vous souhaitez exécuter.

### **Étapes**

- 1. Dans le volet de navigation de gauche, cliquez sur **Ressources**, puis sélectionnez le plug-in approprié dans la liste.
- 2. Dans la page Ressources, cliquez sur **Nouveau groupe de ressources**.
- 3. Dans la page Nom, effectuez les opérations suivantes :

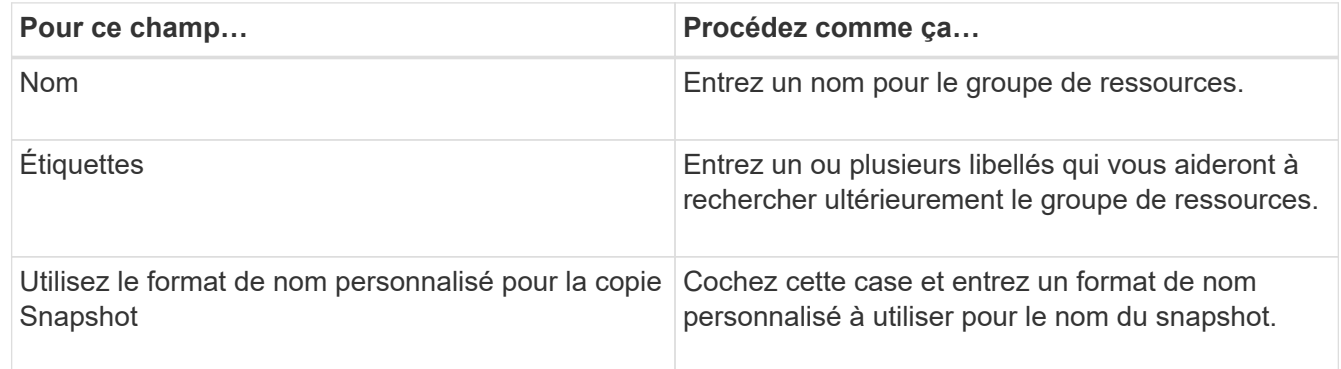

- 4. Dans la page Ressources, sélectionnez un nom d'hôte dans la liste déroulante **hôte** et le type de ressource dans la liste déroulante **Type de ressource**.
- 5. Sélectionnez les ressources dans la section **Ressources disponibles**, puis cliquez sur la flèche vers la droite pour les déplacer dans la section **Ressources sélectionnées**.
- 6. Dans la page stratégies, effectuez les opérations suivantes :
	- a. Sélectionnez une ou plusieurs stratégies dans la liste déroulante.
	- b.

Dans la colonne configurer les plannings, cliquez sur \* \* | \* | pour la stratégie que vous souhaitez configurer.

- c. Dans la boîte de dialogue Ajouter des planifications pour la stratégie *policy\_name*, configurez le programme, puis cliquez sur **OK**.
- d. Sélectionnez le planificateur Microsoft SQL Server.
- 7. Dans la page Vérification, effectuez les opérations suivantes :
	- a. Sélectionnez le serveur de vérification.
	- b. Sélectionnez la stratégie pour laquelle vous souhaitez configurer votre planning de vérification, puis
		- cliquez sur  $* * \begin{array}{c} \hline \end{array}$ .
	- c. Sélectionnez **Exécuter la vérification après la sauvegarde** ou **Exécuter la vérification planifiée**.
	- d. Cliquez sur **OK**.
- 8. Dans la page notification, dans la liste déroulante Préférences de **E-mail**, sélectionnez les scénarios dans lesquels vous souhaitez envoyer les e-mails.
- 9. Vérifiez le résumé, puis cliquez sur **Terminer**.

### <span id="page-5-0"></span>**Sauvegardez les bases de données SQL Server exécutées sur Azure NetApp Files**

Si une ressource ne fait pas encore partie d'un groupe de ressources, vous pouvez sauvegarder la ressource à partir de la page Ressources.

### **Étapes**

- 1. Dans le volet de navigation de gauche, sélectionnez **Ressources**, puis sélectionnez le plug-in approprié dans la liste.
- 2. Dans la page ressource, sélectionnez **base de données**, **instance** ou **Groupe de disponibilité** dans la liste déroulante Affichage.
- 3. Dans la page ressource, sélectionnez **utiliser le format de nom personnalisé pour la copie Snapshot**, puis entrez un format de nom personnalisé que vous souhaitez utiliser pour le nom de l'instantané.
- 4. Dans la page stratégies, effectuez les opérations suivantes :
	- a. Sélectionnez une ou plusieurs stratégies dans la liste déroulante.
	- b.

Sélectionnez \* \* \*  $\mathbf{I}^*$  dans la colonne configurer les plannings pour la stratégie pour laquelle vous souhaitez configurer un planning.

c. Dans la boîte de dialogue Ajouter des plannings pour la stratégie *nom\_règle*, configurez la planification, puis sélectionnez **OK**.

*policy\_name* est le nom de la stratégie que vous avez sélectionnée.

- d. Sélectionnez **utiliser le planificateur Microsoft SQL Server**, puis sélectionnez l'instance du planificateur dans la liste déroulante **instance du planificateur** associée à la stratégie de planification.
- 5. Dans la page Vérification, effectuez les opérations suivantes :
	- a. Sélectionnez le serveur de vérification.
	- b. Sélectionnez la stratégie pour laquelle vous souhaitez configurer votre planning de vérification, puis

cliquez sur  $*$   $*$   $*$ 

- c. Sélectionnez **Exécuter la vérification après la sauvegarde** ou **Exécuter la vérification planifiée**.
- d. Cliquez sur OK.
- 6. Dans la page notification, dans la liste déroulante Préférences de **E-mail**, sélectionnez les scénarios dans lesquels vous souhaitez envoyer les e-mails.
- 7. Vérifiez le résumé, puis cliquez sur **Terminer**.
- 8. Sélectionnez **Sauvegarder maintenant**.
- 9. Dans la page sauvegarde, effectuez les opérations suivantes :
	- a. Si plusieurs stratégies sont associées à la ressource, dans la liste déroulante **Stratégie**, sélectionnez la stratégie que vous souhaitez utiliser pour la sauvegarde.
	- b. Sélectionnez **vérifier après la sauvegarde**.
	- c. Sélectionnez **Backup**.
- 10. Surveillez la progression de l'opération en cliquant sur **moniteur** > **travaux**.

### <span id="page-6-0"></span>**Sauvegardez les groupes de ressources SQL Server**

Vous pouvez sauvegarder les groupes de ressources composés de plusieurs ressources. Une opération de sauvegarde sur le groupe de ressources est effectuée sur toutes les ressources définies dans le groupe de ressources.

### **Étapes**

- 1. Dans le volet de navigation de gauche, sélectionnez **Ressources**, puis sélectionnez le plug-in approprié dans la liste.
- 2. Dans la page Ressources, sélectionnez **Groupe de ressources** dans la liste **Affichage**.
- 3. Dans la page groupes de ressources, sélectionnez le groupe de ressources à sauvegarder, puis sélectionnez **Sauvegarder maintenant**.
- 4. Dans la page sauvegarde, effectuez les opérations suivantes :
	- a. Si plusieurs stratégies sont associées au groupe de ressources, dans la liste déroulante **Stratégie**, sélectionnez la stratégie que vous souhaitez utiliser pour la sauvegarde.
	- b. Après la sauvegarde, sélectionnez **Verify** pour vérifier la sauvegarde à la demande.
	- c. Sélectionnez **Backup**.
- 5. Surveillez la progression de l'opération en sélectionnant **Monitor** > **Jobs**.

### <span id="page-6-1"></span>**Restaurer et restaurer des bases de données SQL Server**

Vous pouvez utiliser SnapCenter pour restaurer des bases de données SQL Server sauvegardées. La restauration de la base de données est un processus en plusieurs phases qui copie toutes les pages de données et de journaux d'une sauvegarde SQL Server spécifiée vers une base de données spécifiée.

### **Étapes**

1. Dans le volet de navigation de gauche, cliquez sur **Ressources**, puis sélectionnez le plug-in approprié

dans la liste.

- 2. Dans la page Ressources, sélectionnez **base de données** ou **Groupe de ressources** dans la liste Affichage.
- 3. Sélectionnez la base de données ou le groupe de ressources dans la liste.
- 4. Dans la vue gérer les copies, sélectionnez **backups** à partir du système de stockage.
- 5.

Sélectionnez la sauvegarde dans le tableau, puis cliquez sur l' **1** icône.

- 6. Dans la page objectif de restauration, sélectionnez l'une des options suivantes :
	- a. Sélectionnez **Restaurer la base de données sur le même hôte que celui sur lequel la sauvegarde a été créée** si vous souhaitez restaurer la base de données sur le même serveur SQL sur lequel les sauvegardes sont effectuées.
	- b. Sélectionnez **Restaurer la base de données sur un autre hôte** si vous souhaitez que la base de données soit restaurée sur un autre serveur SQL sur le même hôte ou sur un autre hôte sur lequel les sauvegardes sont effectuées.
- 7. Dans la page étendue de la récupération, sélectionnez l'une des options suivantes :
	- a. Sélectionnez **aucun** si vous devez restaurer uniquement la sauvegarde complète sans journaux.
	- b. Sélectionnez **toutes les sauvegardes de journaux** opération de restauration de sauvegarde à la minute pour restaurer toutes les sauvegardes de journaux disponibles après la sauvegarde complète.
	- c. Sélectionnez **par sauvegardes de journaux** pour effectuer une opération de restauration ponctuelle, qui restaure la base de données en fonction des journaux de sauvegarde jusqu'à ce que le journal de sauvegarde avec la date sélectionnée.
	- d. Sélectionnez **par date spécifique jusqu'à** pour spécifier la date et l'heure après lesquelles les journaux de transactions ne sont pas appliqués à la base de données restaurée.
	- e. Si vous avez sélectionné **toutes les sauvegardes de journaux**, **par sauvegarde de journaux** ou **par date spécifique jusqu'à** et que les journaux se trouvent à un emplacement personnalisé, sélectionnez **utiliser le répertoire de journaux personnalisé**, puis spécifiez l'emplacement du journal.
- 8. Dans la page pré-opérations et post-opérations, spécifiez les détails requis.
- 9. Dans la page notification, dans la liste déroulante Préférences de **E-mail**, sélectionnez les scénarios dans lesquels vous souhaitez envoyer les e-mails.
- 10. Vérifiez le résumé, puis cliquez sur **Terminer**.
- 11. Surveillez le processus de restauration à l'aide de la page **Monitor** > **Jobs**.

### <span id="page-7-0"></span>**Cloner la sauvegarde de la base de données SQL Server**

Vous pouvez utiliser SnapCenter pour cloner une sauvegarde de base de données SQL Server. Pour accéder ou restaurer une ancienne version des données, vous pouvez cloner les sauvegardes de bases de données à la demande.

#### **Étapes**

- 1. Dans le volet de navigation de gauche, sélectionnez **Ressources**, puis sélectionnez le plug-in approprié dans la liste.
- 2. Dans la page Ressources, sélectionnez **Database** ou **Resource Group** dans la liste **View**.
- 3. Sélectionnez la base de données ou le groupe de ressources.
- 4. Dans la page d'affichage **gérer les copies**, sélectionnez la sauvegarde à partir du système de stockage principal.
- 5.
	- Sélectionnez la sauvegarde, puis sélectionnez \* \* \*  $\blacksquare$ .
- 6. Dans la page **Clone Options**, fournissez tous les détails requis.
- 7. Dans la page emplacement, sélectionnez un emplacement de stockage pour créer un clone.

Si les volumes ANF de la base de données SQL Server sont configurés dans un pool de capacité QoS manuel, spécifiez la QoS pour les volumes clonés.

Si la QoS des volumes clonés n'est pas spécifiée, la QoS du volume source sera utilisée. Si le pool de capacité de QoS automatique est utilisé, la valeur de QoS spécifiée sera ignorée.

- 8. Dans la page journaux, sélectionnez l'une des options suivantes :
	- a. Sélectionnez **aucun** si vous souhaitez cloner uniquement la sauvegarde complète sans journal.
	- b. Sélectionnez **toutes les sauvegardes de journaux** si vous souhaitez cloner toutes les sauvegardes de journaux disponibles datées après la sauvegarde complète.
	- c. Sélectionnez **par sauvegardes de journal jusqu'à** si vous souhaitez cloner la base de données en fonction des journaux de sauvegarde créés jusqu'au journal de sauvegarde avec la date sélectionnée.
	- d. Sélectionnez **par date spécifique jusqu'à** si vous ne souhaitez pas appliquer les journaux de transactions après la date et l'heure spécifiées.
- 9. Sur la page **script**, entrez le délai d'expiration du script, le chemin et les arguments du prescripteur ou du postscript qui doivent être exécutés avant ou après l'opération de clonage, respectivement.
- 10. Dans la page **notification**, dans la liste déroulante **préférence de courrier électronique**, sélectionnez les scénarios dans lesquels vous souhaitez envoyer les e-mails.
- 11. Passez en revue le résumé, puis sélectionnez **Terminer**.
- 12. Surveillez la progression de l'opération en sélectionnant **Monitor** > **Jobs**.

### **Réaliser le cycle de vie des clones**

SnapCenter permet de créer des clones à partir d'un groupe de ressources ou d'une base de données. Vous pouvez cloner à la demande ou planifier des opérations de clonage récurrentes d'un groupe de ressources ou d'une base de données. Si vous clonez régulièrement une sauvegarde, vous pouvez utiliser le clone pour développer des applications, remplir des données ou restaurer des données.

#### **Étapes**

- 1. Dans le volet de navigation de gauche, sélectionnez **Ressources**, puis sélectionnez le plug-in approprié dans la liste.
- 2. Dans la page Ressources, sélectionnez **Database** ou **Resource Group** dans la liste **View**.
- 3. Sélectionnez la base de données ou le groupe de ressources.
- 4. Dans la page d'affichage **gérer les copies**, sélectionnez la sauvegarde à partir du système de stockage principal.
- 5.
- Sélectionnez la sauvegarde, puis sélectionnez \* \* \*  $\blacksquare$ 
	-
- 6. Dans la page **Clone Options**, fournissez tous les détails requis.
- 7. Dans la page emplacement, sélectionnez un emplacement de stockage pour créer un clone.

Si les volumes ANF de la base de données SQL Server sont configurés dans un pool de capacité QoS manuel, spécifiez la QoS pour les volumes clonés.

Si la QoS des volumes clonés n'est pas spécifiée, la QoS du volume source sera utilisée. Si le pool de capacité de QoS automatique est utilisé, la valeur de QoS spécifiée sera ignorée.

- 8. Sur la page **script**, entrez le délai d'expiration du script, le chemin et les arguments du prescripteur ou du postscript qui doivent être exécutés avant ou après l'opération de clonage, respectivement.
- 9. Dans la page planification, effectuez l'une des opérations suivantes :
	- Sélectionnez **Exécuter maintenant** si vous souhaitez exécuter le travail de clonage immédiatement.
	- Sélectionnez **Configure schedule** pour déterminer la fréquence à laquelle l'opération de clonage doit se produire, le moment où la planification de clonage doit démarrer, le jour où l'opération de clonage doit se produire, le moment où la planification doit expirer et si les clones doivent être supprimés après l'expiration de la planification.
- 10. Dans la page **notification**, dans la liste déroulante **préférence de courrier électronique**, sélectionnez les scénarios dans lesquels vous souhaitez envoyer les e-mails.
- 11. Passez en revue le résumé, puis sélectionnez **Terminer**.
- 12. Surveillez la progression de l'opération en sélectionnant **Monitor** > **Jobs**.

#### **Informations sur le copyright**

Copyright © 2024 NetApp, Inc. Tous droits réservés. Imprimé aux États-Unis. Aucune partie de ce document protégé par copyright ne peut être reproduite sous quelque forme que ce soit ou selon quelque méthode que ce soit (graphique, électronique ou mécanique, notamment par photocopie, enregistrement ou stockage dans un système de récupération électronique) sans l'autorisation écrite préalable du détenteur du droit de copyright.

Les logiciels dérivés des éléments NetApp protégés par copyright sont soumis à la licence et à l'avis de nonresponsabilité suivants :

CE LOGICIEL EST FOURNI PAR NETAPP « EN L'ÉTAT » ET SANS GARANTIES EXPRESSES OU TACITES, Y COMPRIS LES GARANTIES TACITES DE QUALITÉ MARCHANDE ET D'ADÉQUATION À UN USAGE PARTICULIER, QUI SONT EXCLUES PAR LES PRÉSENTES. EN AUCUN CAS NETAPP NE SERA TENU POUR RESPONSABLE DE DOMMAGES DIRECTS, INDIRECTS, ACCESSOIRES, PARTICULIERS OU EXEMPLAIRES (Y COMPRIS L'ACHAT DE BIENS ET DE SERVICES DE SUBSTITUTION, LA PERTE DE JOUISSANCE, DE DONNÉES OU DE PROFITS, OU L'INTERRUPTION D'ACTIVITÉ), QUELLES QU'EN SOIENT LA CAUSE ET LA DOCTRINE DE RESPONSABILITÉ, QU'IL S'AGISSE DE RESPONSABILITÉ CONTRACTUELLE, STRICTE OU DÉLICTUELLE (Y COMPRIS LA NÉGLIGENCE OU AUTRE) DÉCOULANT DE L'UTILISATION DE CE LOGICIEL, MÊME SI LA SOCIÉTÉ A ÉTÉ INFORMÉE DE LA POSSIBILITÉ DE TELS DOMMAGES.

NetApp se réserve le droit de modifier les produits décrits dans le présent document à tout moment et sans préavis. NetApp décline toute responsabilité découlant de l'utilisation des produits décrits dans le présent document, sauf accord explicite écrit de NetApp. L'utilisation ou l'achat de ce produit ne concède pas de licence dans le cadre de droits de brevet, de droits de marque commerciale ou de tout autre droit de propriété intellectuelle de NetApp.

Le produit décrit dans ce manuel peut être protégé par un ou plusieurs brevets américains, étrangers ou par une demande en attente.

LÉGENDE DE RESTRICTION DES DROITS : L'utilisation, la duplication ou la divulgation par le gouvernement sont sujettes aux restrictions énoncées dans le sous-paragraphe (b)(3) de la clause Rights in Technical Data-Noncommercial Items du DFARS 252.227-7013 (février 2014) et du FAR 52.227-19 (décembre 2007).

Les données contenues dans les présentes se rapportent à un produit et/ou service commercial (tel que défini par la clause FAR 2.101). Il s'agit de données propriétaires de NetApp, Inc. Toutes les données techniques et tous les logiciels fournis par NetApp en vertu du présent Accord sont à caractère commercial et ont été exclusivement développés à l'aide de fonds privés. Le gouvernement des États-Unis dispose d'une licence limitée irrévocable, non exclusive, non cessible, non transférable et mondiale. Cette licence lui permet d'utiliser uniquement les données relatives au contrat du gouvernement des États-Unis d'après lequel les données lui ont été fournies ou celles qui sont nécessaires à son exécution. Sauf dispositions contraires énoncées dans les présentes, l'utilisation, la divulgation, la reproduction, la modification, l'exécution, l'affichage des données sont interdits sans avoir obtenu le consentement écrit préalable de NetApp, Inc. Les droits de licences du Département de la Défense du gouvernement des États-Unis se limitent aux droits identifiés par la clause 252.227-7015(b) du DFARS (février 2014).

#### **Informations sur les marques commerciales**

NETAPP, le logo NETAPP et les marques citées sur le site<http://www.netapp.com/TM>sont des marques déposées ou des marques commerciales de NetApp, Inc. Les autres noms de marques et de produits sont des marques commerciales de leurs propriétaires respectifs.